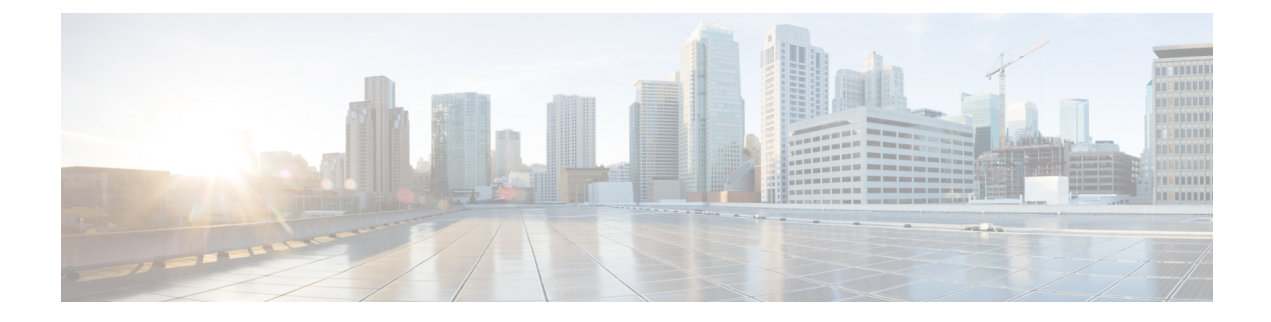

# **Benachrichtigungen**

Dieses Kapitel enthält folgende Abschnitte:

- Allgemeines zu Benachrichtigungen, auf Seite 1
- Unterstützte Benachrichtigungen, auf Seite 1
- Anzeigen und Filtern aktueller Gerätebenachrichtigungen, auf Seite 3
- Anzeigen und Filtern des Verlaufs der Gerätebenachrichtigungen, auf Seite 5

# **Allgemeines zu Benachrichtigungen**

Cisco Business Dashboard generiert Benachrichtigungen, wenn verschiedene Ereignisse im Netzwerk auftreten, darunter Integrationsbenachrichtigungen von ConnectWise oder Webex Teams. Durch eine Benachrichtigung kann eine E-Mail oder ein in der unteren rechten Ecke des Browsers angezeigter Popup-Alarm generiert werden. Alle Benachrichtigungen werden zur späteren Prüfung protokolliert.

Benachrichtigungen können auch bestätigt werden, wenn sie nicht mehr von Interesse sind. Diese Benachrichtigungen werden standardmäßig im **Benachrichtigungscenter** ausgeblendet.

## **Unterstützte Benachrichtigungen**

In der folgenden Tabelle werden die von Cisco Business Dashboard unterstützten Benachrichtigungen aufgeführt.

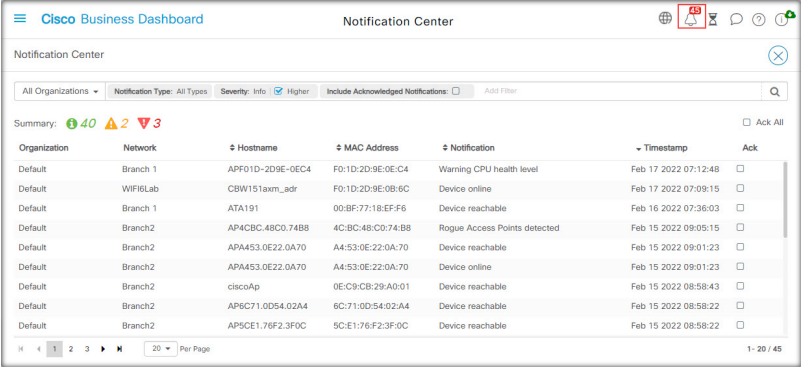

I

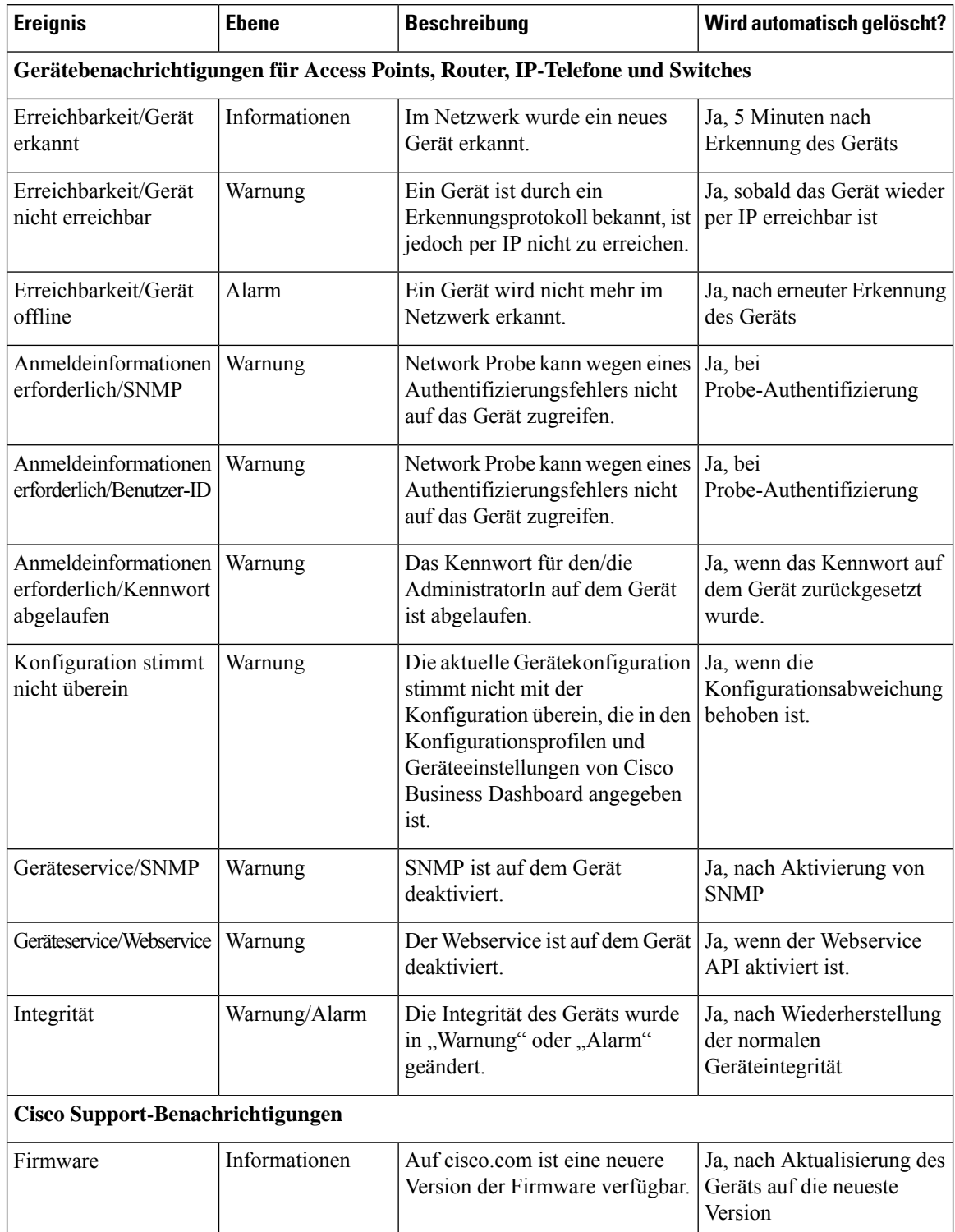

#### **Tabelle 1: Unterstützte Benachrichtigungen**

ı

Ш

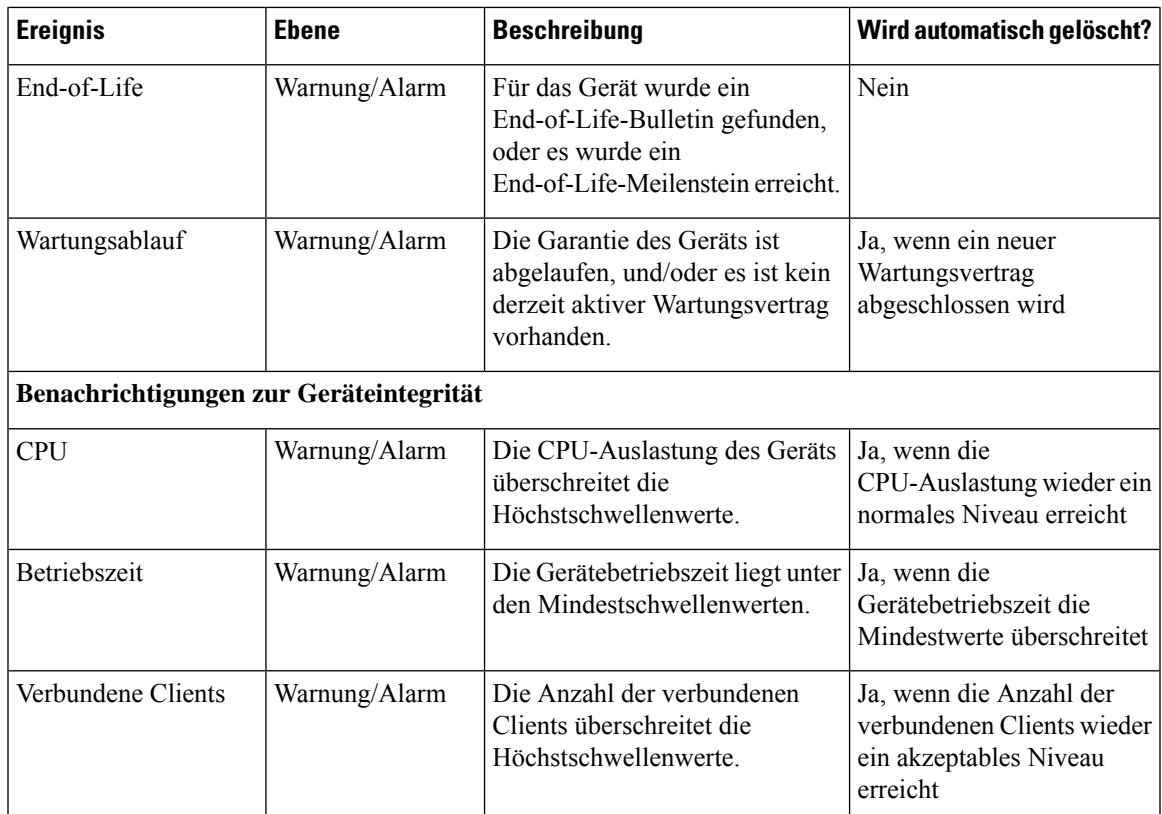

### **Anzeigen und Filtern aktueller Gerätebenachrichtigungen**

Führen Sie die folgenden Schritte aus, um die aktiven Benachrichtigungen für ein bestimmtes Gerät oder alle Geräte anzuzeigen.

**1.** Klicken Sie im Fenster **Startseite** auf das Symbol **Benachrichtigungscenter** oben rechts in der globalen Symbolleiste. Die Zahl auf dem Symbol gibt die Gesamtzahl der nicht bestätigten ausstehenden Benachrichtigungen an, die Farbe der Zahl steht für die höchste Prioritätsstufe der ausstehenden Benachrichtigungen.

Alle derzeit ausstehenden Benachrichtigungen sind unter den Symbolen im **Benachrichtigungscenter** aufgeführt. Die Zahl auf dem Symbol für die Prioritätsstufe gibt die Gesamtzahl der Benachrichtigungen für jede der folgenden Kategorien an:

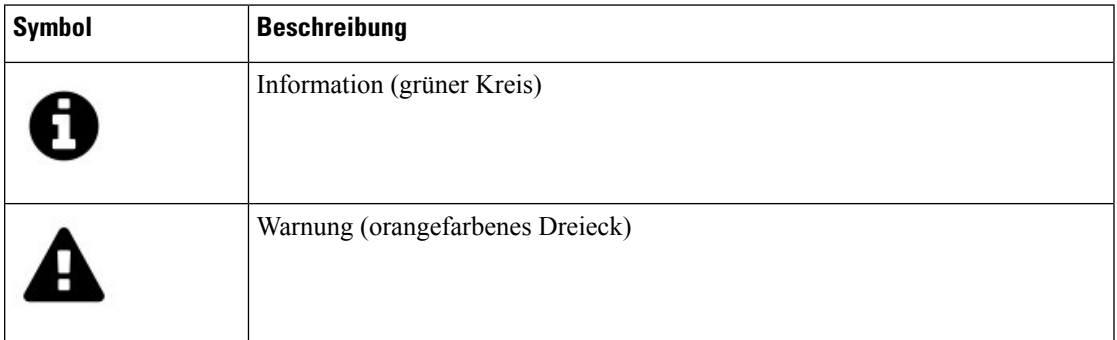

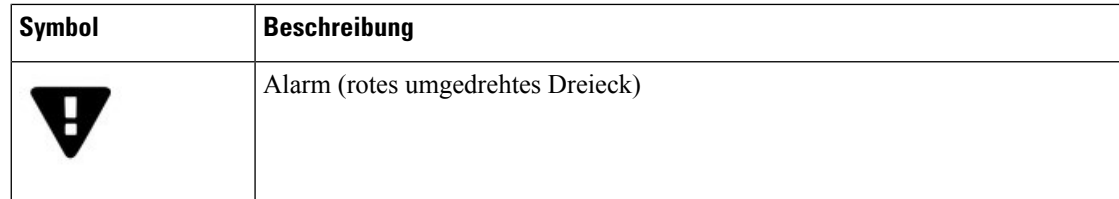

- **2.** Im **Benachrichtigungscenter** können Sie folgende Aktionen durchführen:
	- Benachrichtigungen bestätigen Aktivieren Sie das Kontrollkästchen einer Benachrichtigung, um sie zu bestätigen. Durch Aktivieren des Kontrollkästchens **ACK All** (ACK für alle) können Sie alle angezeigten Benachrichtigungen gleichzeitig bestätigen.
	- Filtern Sie die angezeigten Benachrichtigungen. Anweisungen finden Sie in Schritt 3.
- **3.** Über das Filterfeld können Sie die in der Tabelle angezeigten Benachrichtigungen einschränken. Standardmäßig werden Benachrichtigungen aller Typen und aller Schweregrade angezeigt. Um einen vorhandenen Filter zu ändern, doppelklicken Sie auf diesen Filter, um die Einstellung zu ändern. Klicken Sie zum Hinzufügen eines neuen Filters auf das Label "Add Filter" (Filter hinzufügen) und wählen Sie einen Filter aus der Dropdown-Liste aus. In der folgenden Tabelle sind alle verfügbaren Filter aufgeführt.

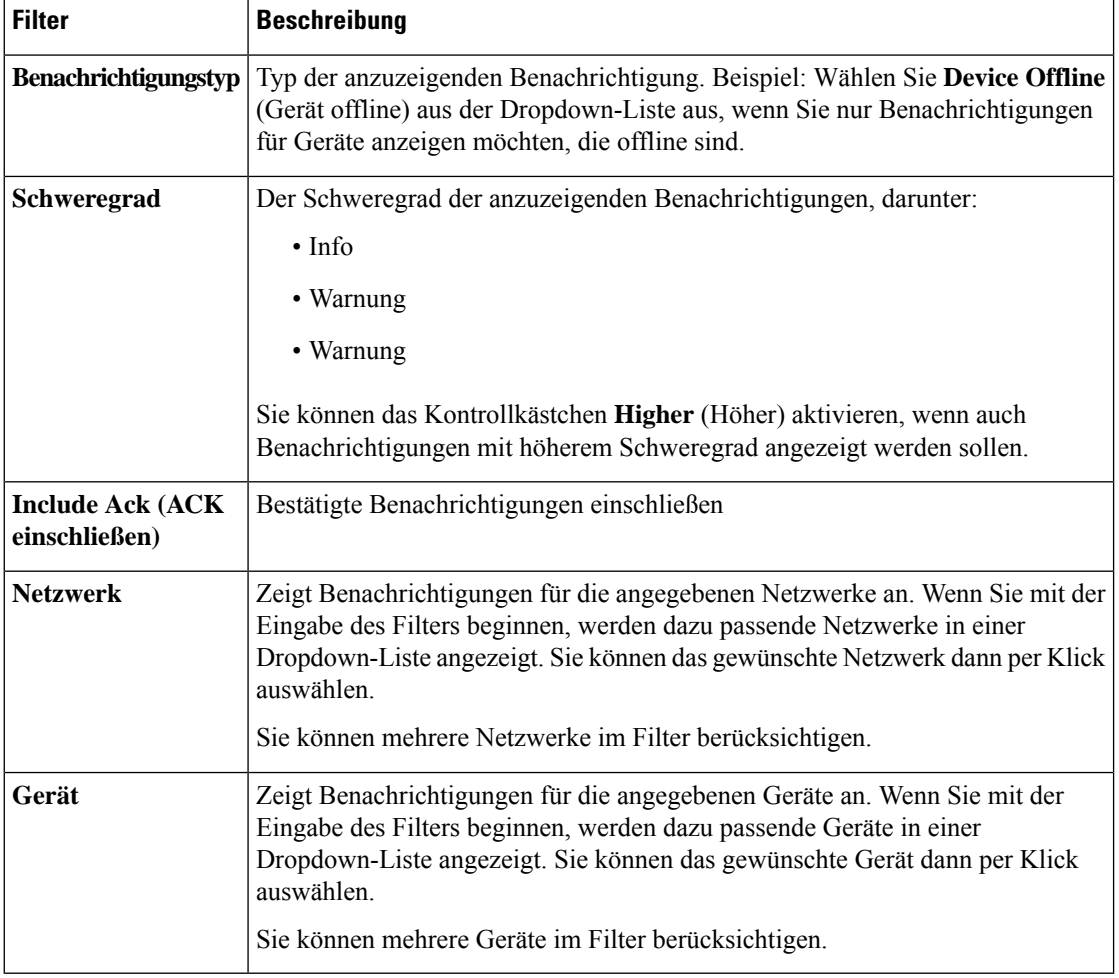

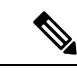

Benachrichtigungen für einzelne Geräte können Sie in den Bereichen **Basic Info** (Basisinformationen) und **Detailed Info** (Detaillierte Informationen) für das jeweilige Gerät abrufen. **Hinweis**

Um zu steuern, wie Sie Benachrichtigungen erhalten, ändern Sie die Benachrichtigungseinstellungen auf Organisations- oder Systemebene. Weitere Informationen finden Sie unter [Organisationen](b_Cisco_Business_Dashboard_Admin_chapter11.pdf#nameddest=unique_68) oder [Verwalten](b_Cisco_Business_Dashboard_Admin_chapter11.pdf#nameddest=unique_70) der [Benachrichtigungs-Standardeinstellungen](b_Cisco_Business_Dashboard_Admin_chapter11.pdf#nameddest=unique_70).

### **Anzeigen und Filtern des Verlaufs derGerätebenachrichtigungen**

Das Auftreten oder die Änderung des Status einer Benachrichtigung wird als Ereignis auf dem Dashboard aufgezeichnet und kann über das Ereignisprotokoll angezeigt werden. Über folgende Fenster kann eine Teilmenge des Ereignisprotokolls angezeigt werden:

Im Bereich **Basic Info** (Basisinformationen) oder **Device Detail** (Gerätedetails) werden einzelne Geräte angezeigt.

Im Bereich **Basic Info** (Basisinformationen) werden nur Ereignisse angezeigt, die innerhalb der letzten 24 Stunden eingetreten sind.

Im Bereich **Device** Detail (Gerätedetails) ist der gesamte gespeicherte Ereignisverlauf für das jeweilige Gerät einsehbar.

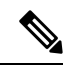

**Hinweis**

Der Bereich **Device Detail** (Gerätedetails) kann gefiltert werden. So können Sie gezielt die Ereignisse aufrufen, die für Sie von Interesse sind. Weitere Informationen zum Anzeigen und Filtern von historischen Ereignissen finden Sie unter [Event](b_Cisco_Business_Dashboard_Admin_chapter9.pdf#nameddest=unique_41) Log (Ereignisprotokoll).

 $\mathbf I$ 

**Anzeigen und Filtern des Verlaufs der Gerätebenachrichtigungen**

### Über diese Übersetzung

Cisco kann in einigen Regionen Übersetzungen dieses Inhalts in die Landessprache bereitstellen. Bitte beachten Sie, dass diese Übersetzungen nur zu Informationszwecken zur Verfügung gestellt werden. Bei Unstimmigkeiten hat die englische Version dieses Inhalts Vorrang.